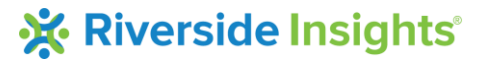

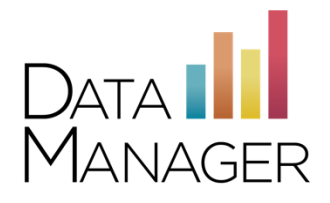

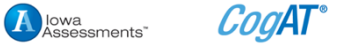

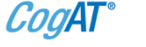

**L** Logramos

# *DataManager* **Overview**

*DataManager* is your online resource for streamlining the management of your assessment programs using the *Iowa Assessments*™, *Cognitive Abilities Test*™ (*CogAT*®), and *Logramos*® Third Edition. Use *DataManager* to access digital resources, prepare for test events, administer assessments, and view reports.

## **Signing in to** *DataManager*

- ➢ Go to<http://www.riversidedatamanager.com/>
- $\triangleright$  In the Email Address field, enter your email address
- $\triangleright$  In the Password field, enter your password

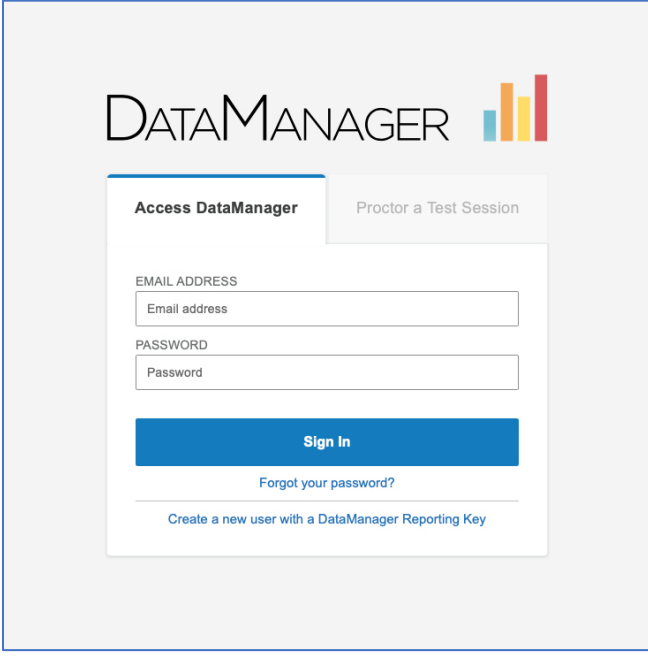

#### **Navigating** *DataManager*

*DataManager* has an easy-to-use layout and a permissions-based system to help you efficiently get to the tools and information you need.

**Banner:** Located at the top of all *DataManager* pages and contains the following links: 1

- **Resources:** Opens the Digital Resources library of ancillaries and user guides
- **Help:** Launches the *DataManager* online help system
- **Sign out:** Signs you out of *DataManager*

**Top Navigation Bar:** This area below the banner provides direct links to applications within *DataManager*, based on your user permissions. 2

**Right Navigation Cards:** On the right side of the Overview screen, you may also click a card to access an application in *DataManager*. 3

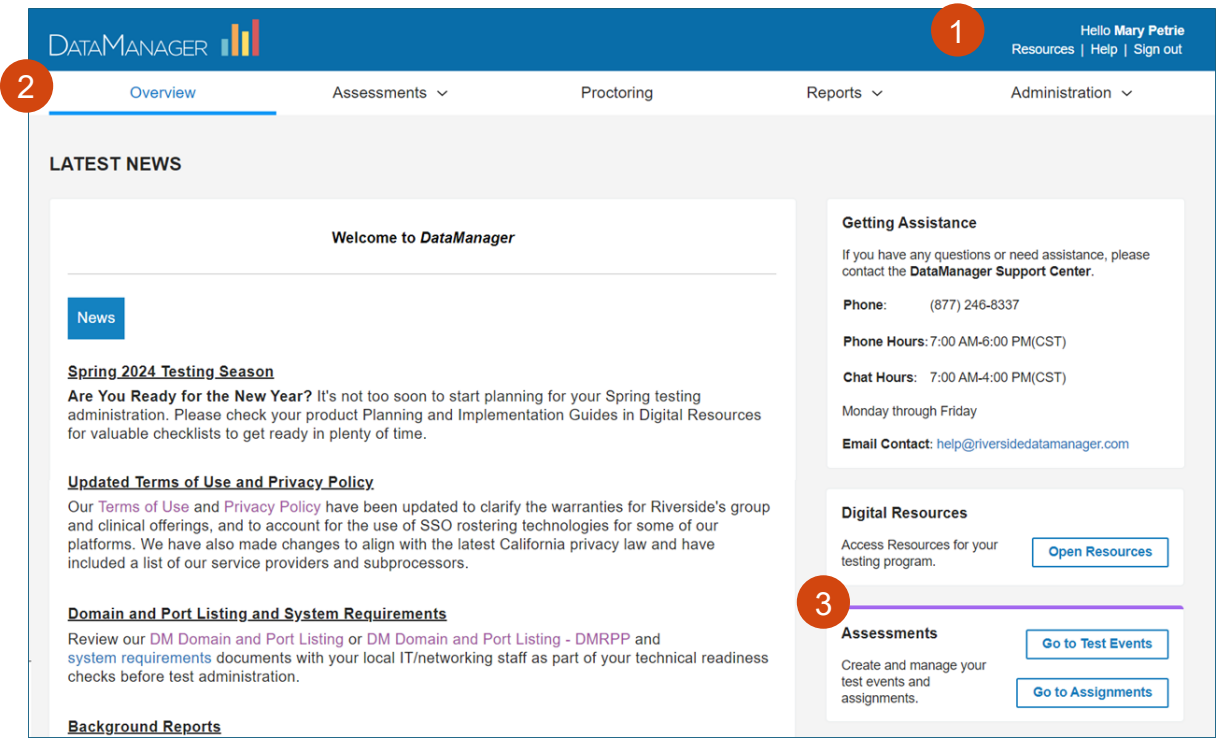

**Left Sub-Navigation Menu:** Located on the left side of some applications in *DataManager*, this area provides links to common tasks.

**Site Map:** Expand the site map in the footer of each page for quick links to all applications in the system.

4

5

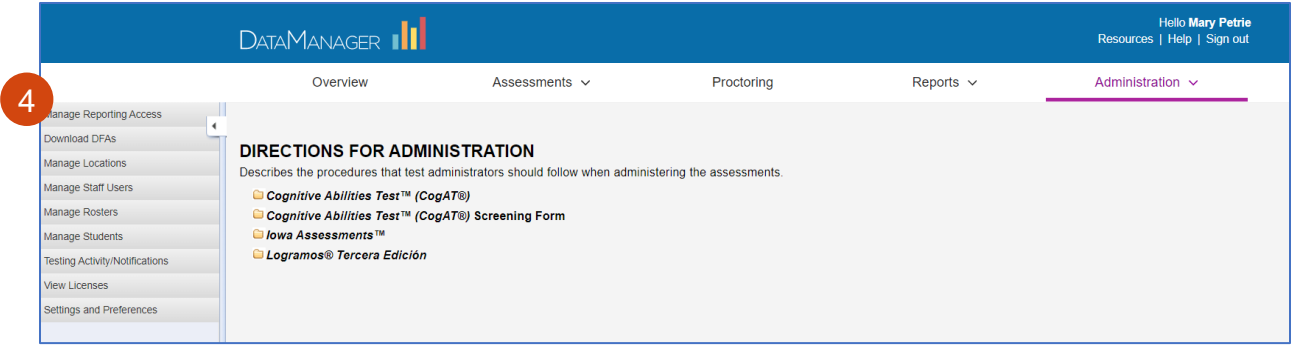

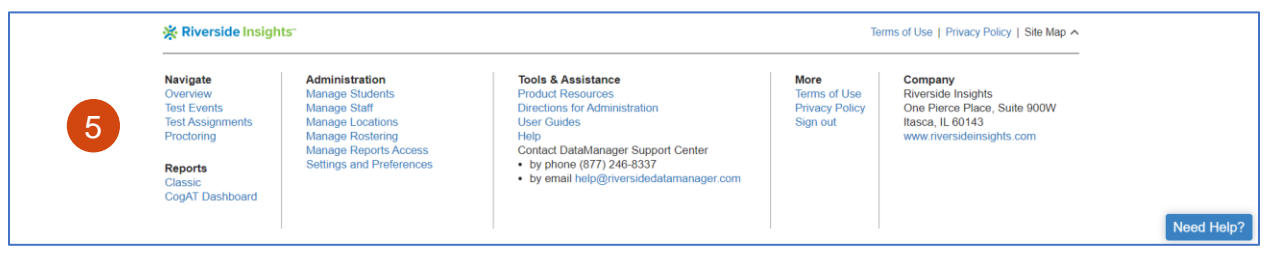

## **Accessing Digital Resources**

1

Click the **Resources** link from the banner of any page or the **Digital Resources Right Navigation Card** on the Overview screen.

The Resources library opens in a new browser tab. Click on the drop-down list to view folders of ancillaries for your assessments, *DataManager* user guides, and file formats. Click on the title of ancillaries for your assessments, *DataManager* user guides, and file formats. Click on the title of a document to download it.

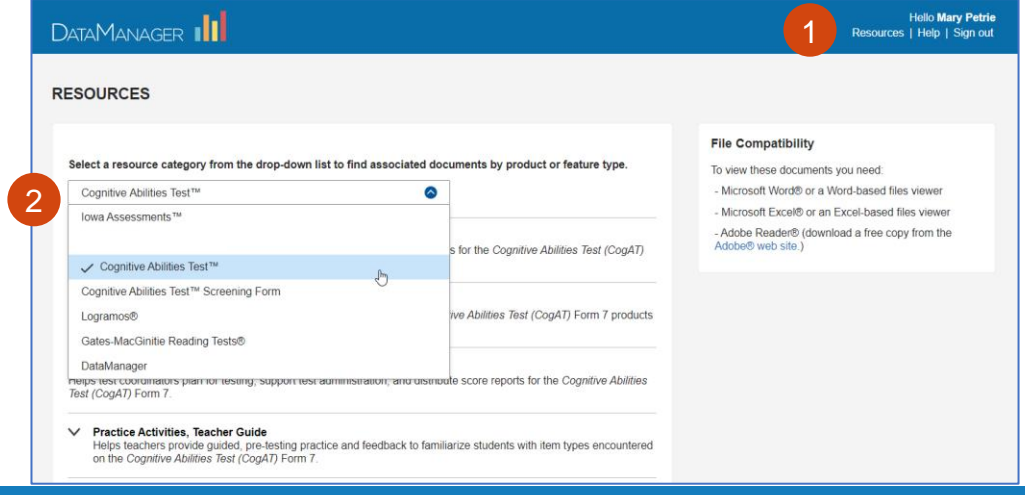

riversideinsights.com • 800.323.9540

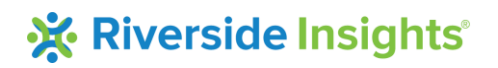

## **Accessing** *DataManager* **Online Help**

On the *DataManager* Online Help page, click on the **Table of Contents** icon in the left navigation to display topics. Click on a topic for information on *DataManager* applications and instructions for common tasks. 1

Additionally, the Online Help system provides a search function to help you locate specific content more quickly.

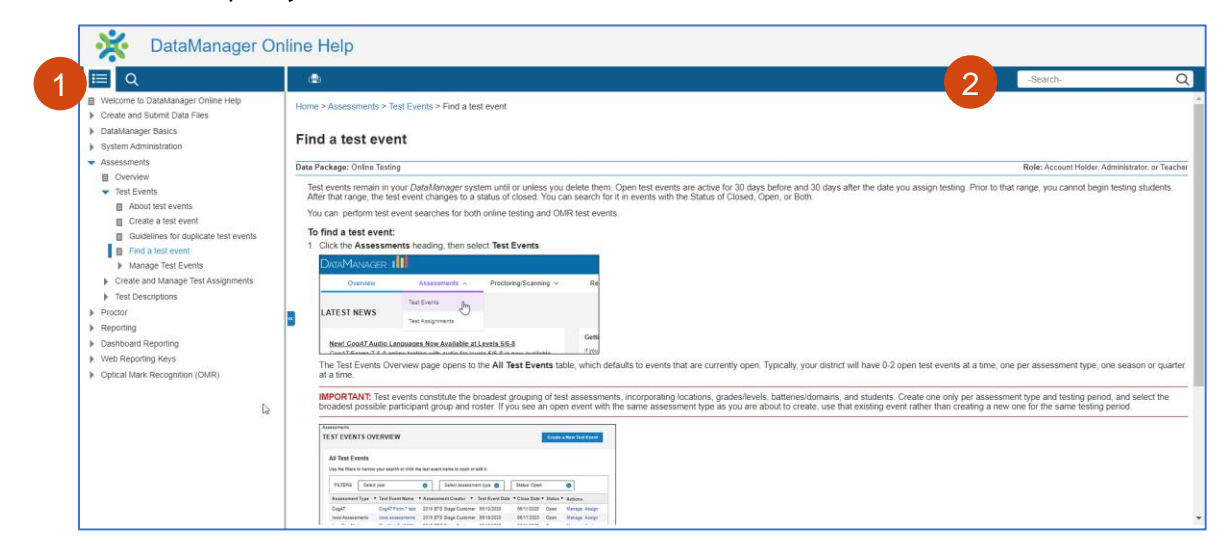

#### **Accessing Test Events**

1

2

2

If testing online or using the OMR scanning option, use the **Top Navigation Bar** on any page or the **Assessments Right Navigation Card** on the Overview screen to access Test Events through the Assessments application.

The Test Events Overview page provides search filters to find and **Manage** an existing event, and a tool to **Create a New Test Event**.

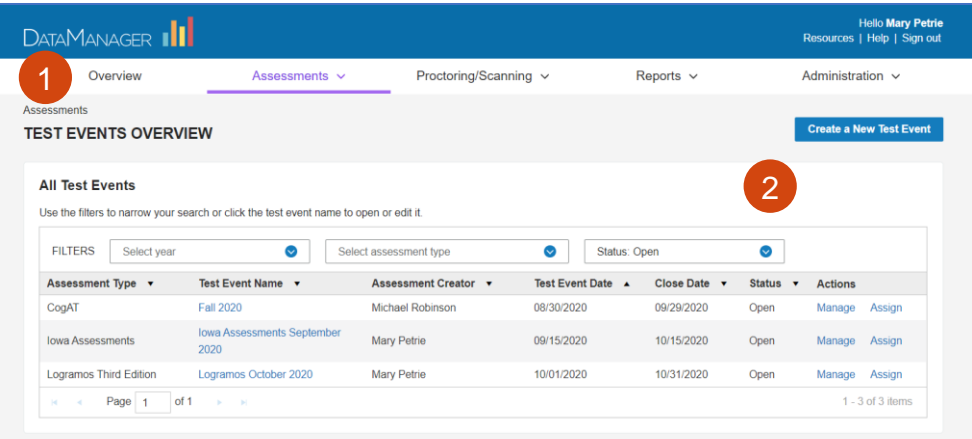

## **Accessing Reports**

To view your assessment results use the **Top Navigation Bar** or the **Site Map** on any page, or the **Reports Right Navigation Card** on the Overview screen to access the Reports application.

2

3

1

On the Reports Center screen you will be able to **Create a Report** based on a menu of dropdown options for your test event and assessment type, view previously **Saved Criteria**, and pick up your scheduled reports from the **Report Library**.

If testing using paper/pencil answer documents, click **Add Reporting Key** and enter the key provided by your administrator to access reports for additional test events or locations.

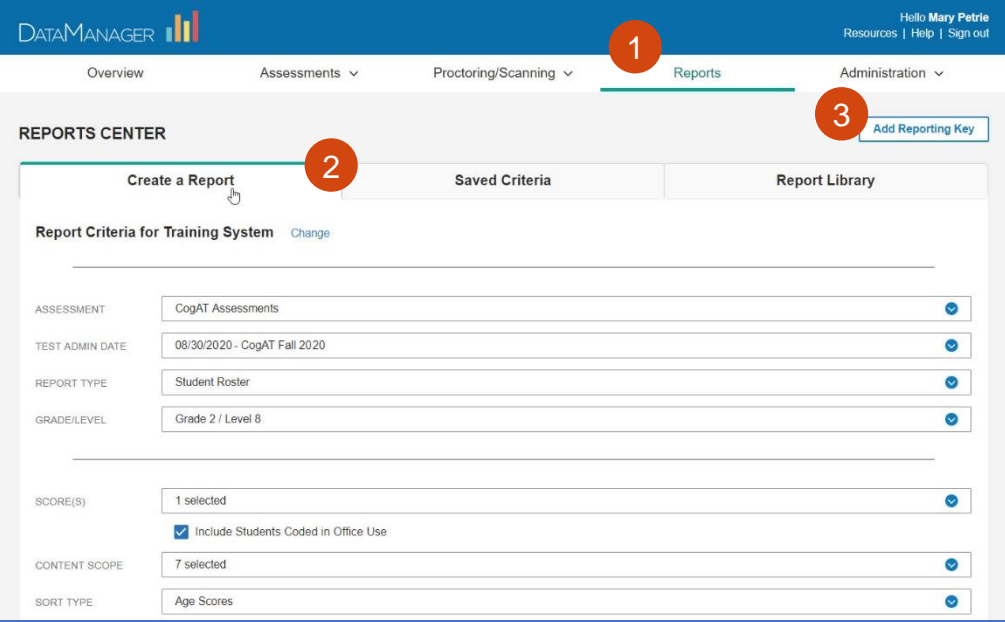

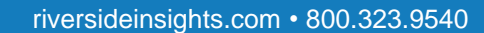

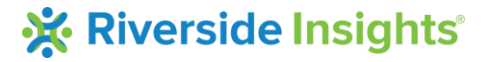